## **How to use DNS fetcher in Microsoft Teams**

**Install DNS fetcher in Microsoft Teams store**

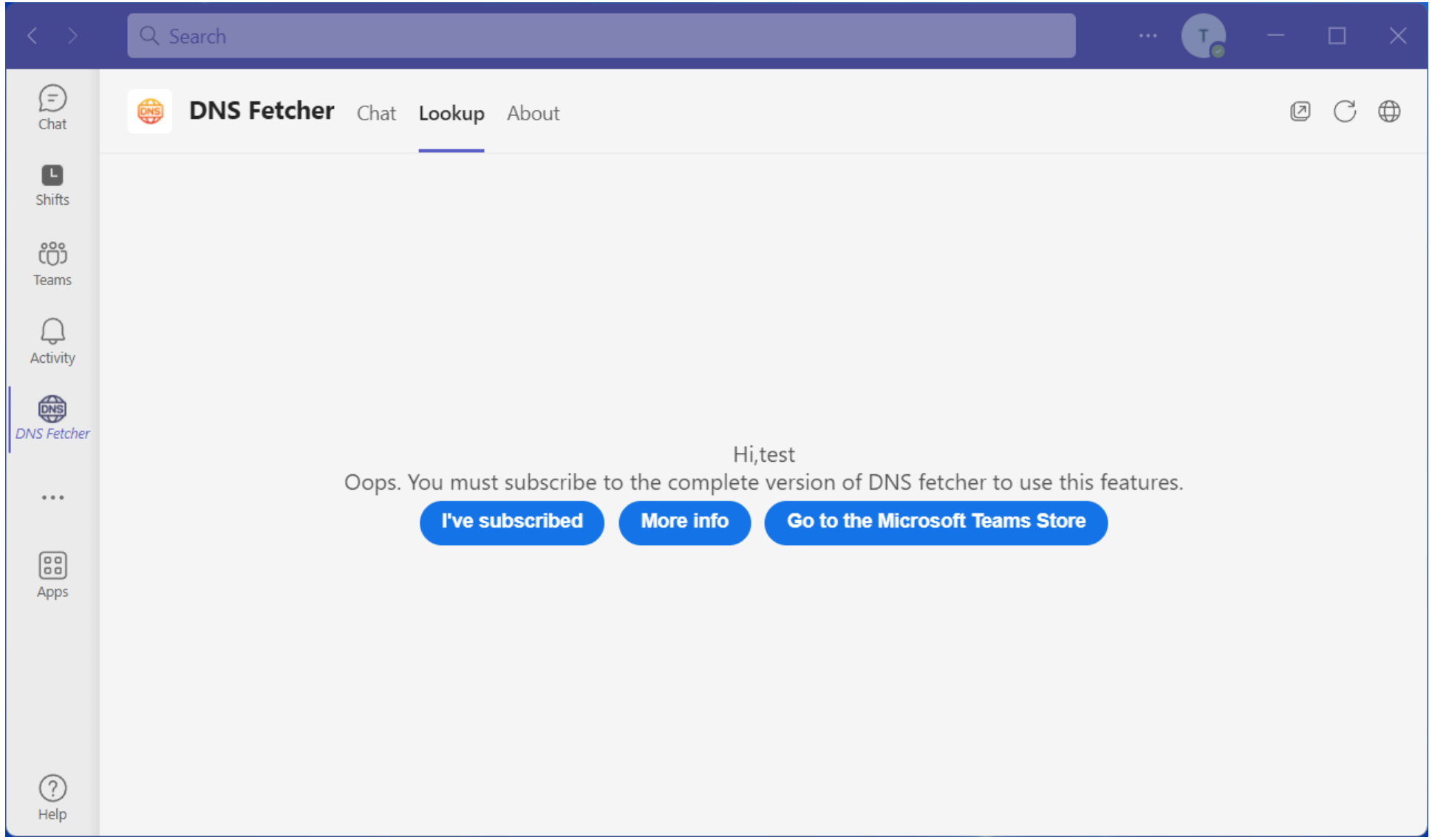

**If you have no license, You can't use this feature, Please Click the "Go to the Microsoft Teams Store" link and subscribe. If subscribed, Click the "I've subscribed" link to reload**

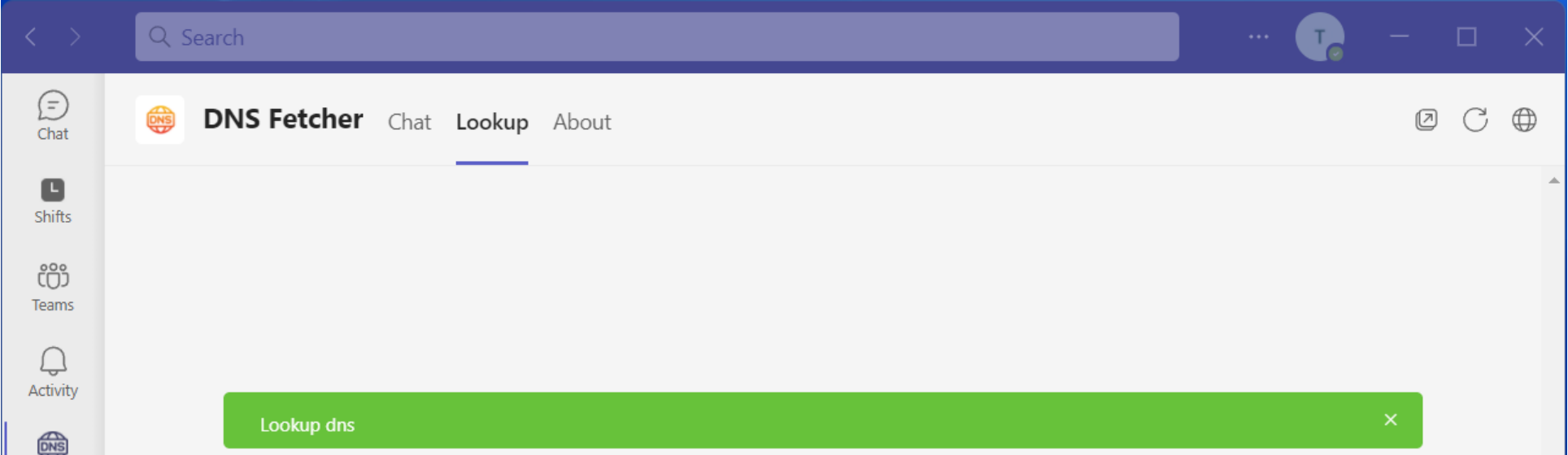

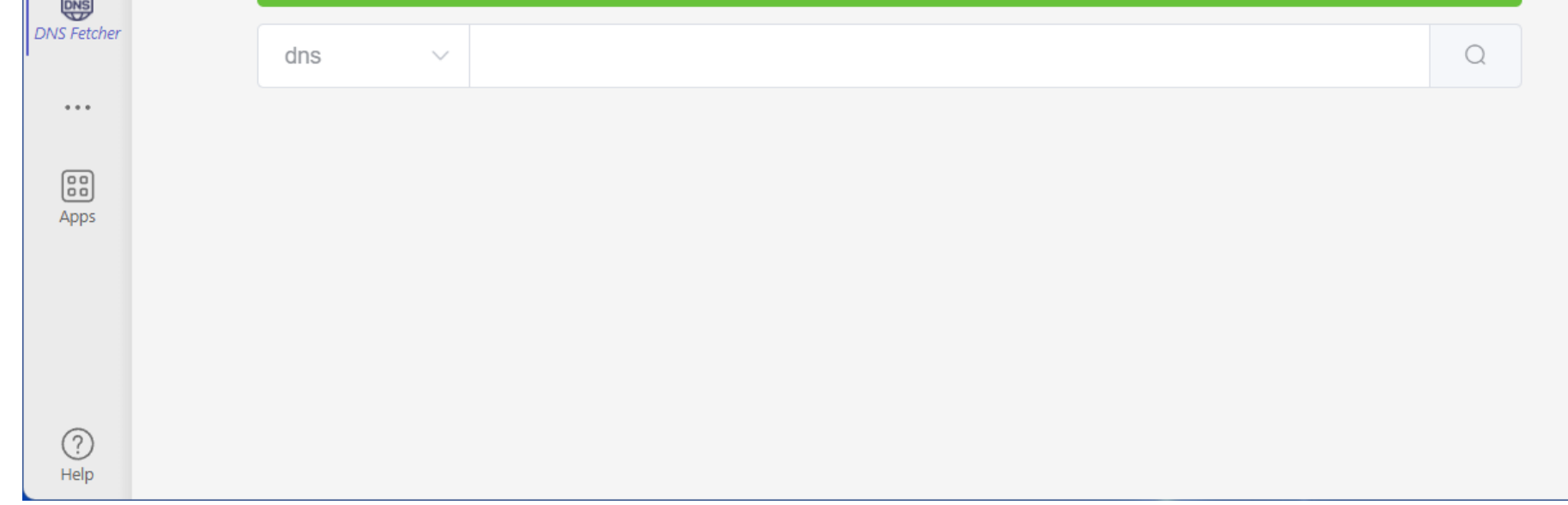

**Click "Lookup" tab, and enter a domain**

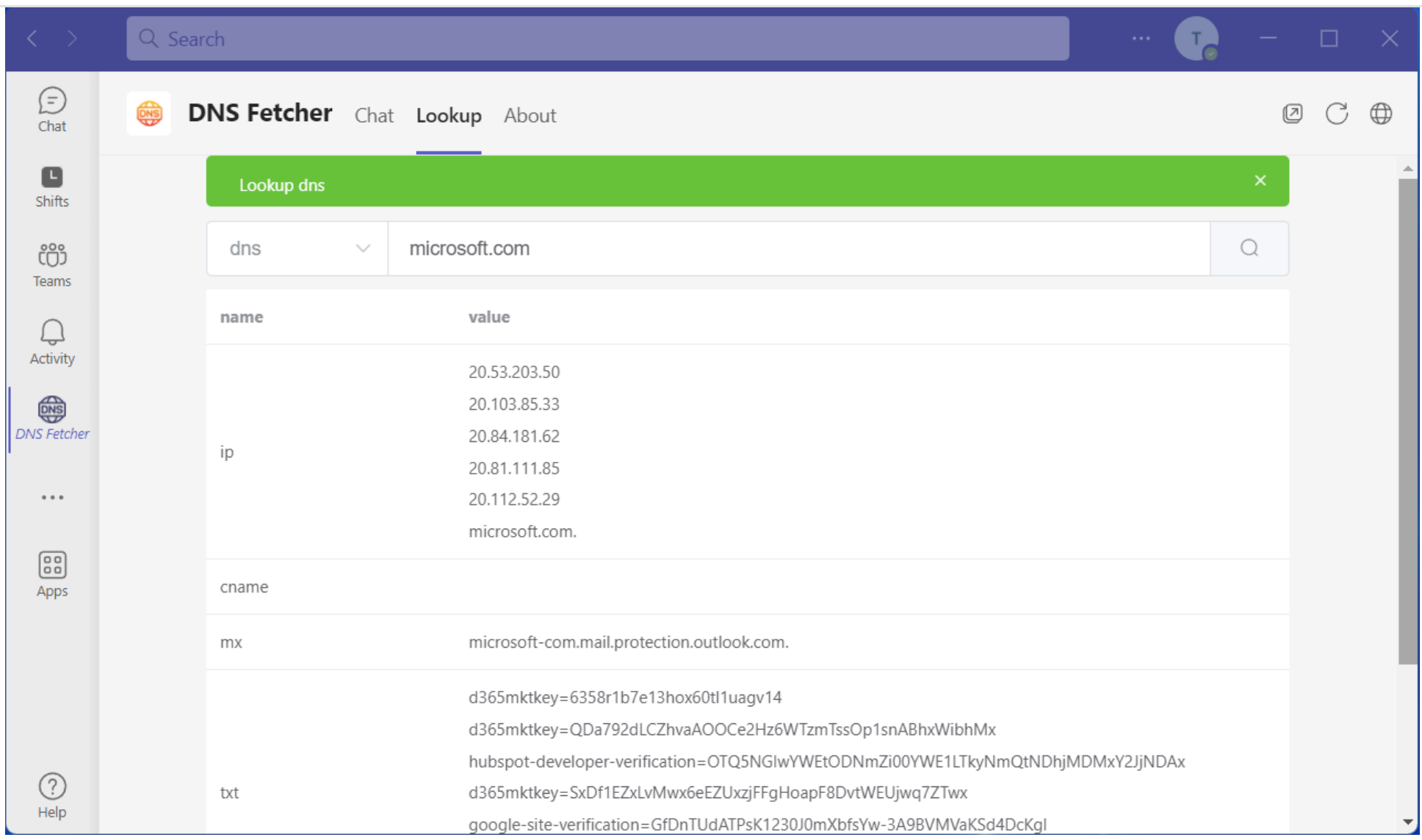

## **Now, You can get the domain's dns info**

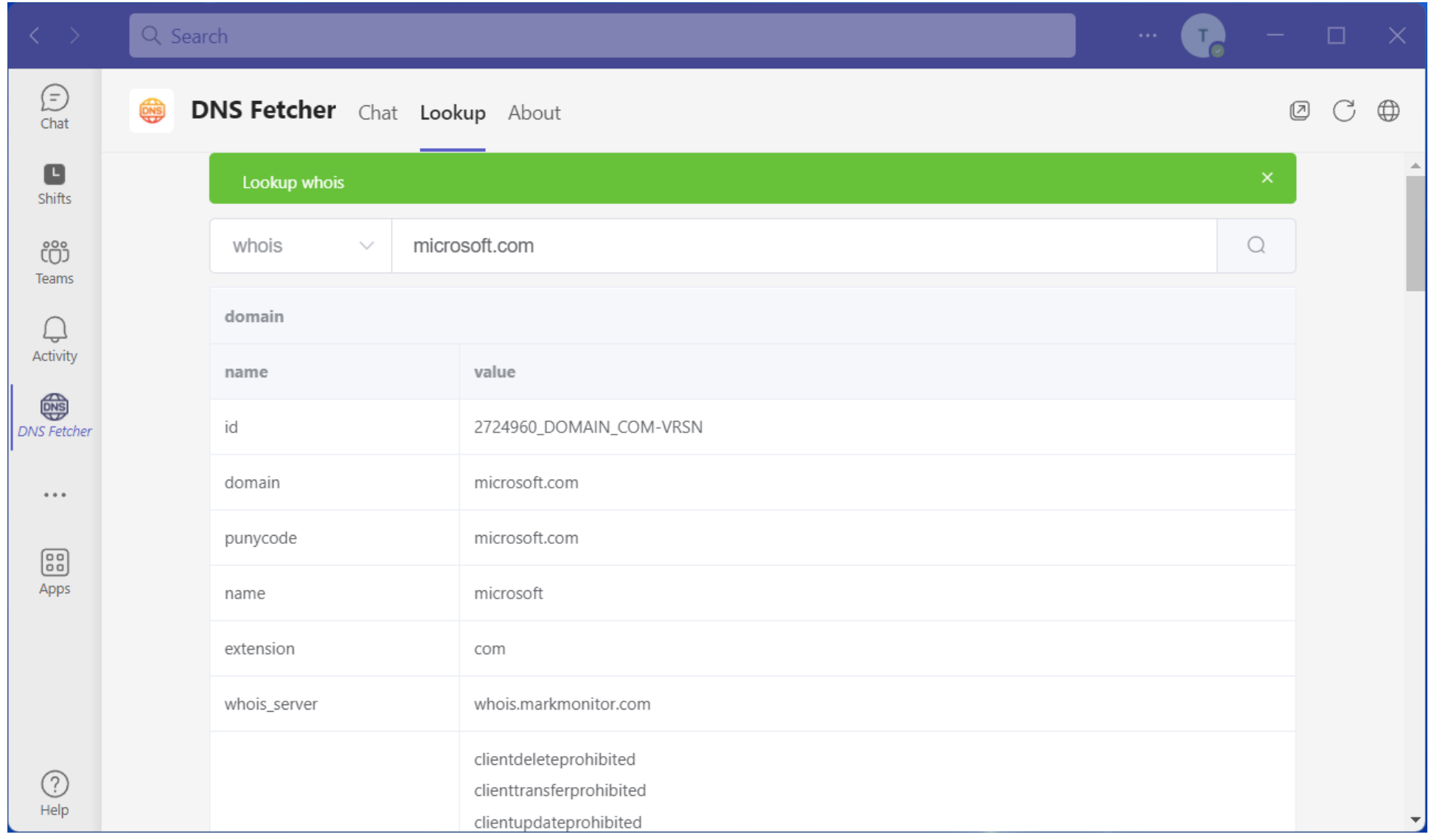

Lookup whois, you can get the domain's whois info

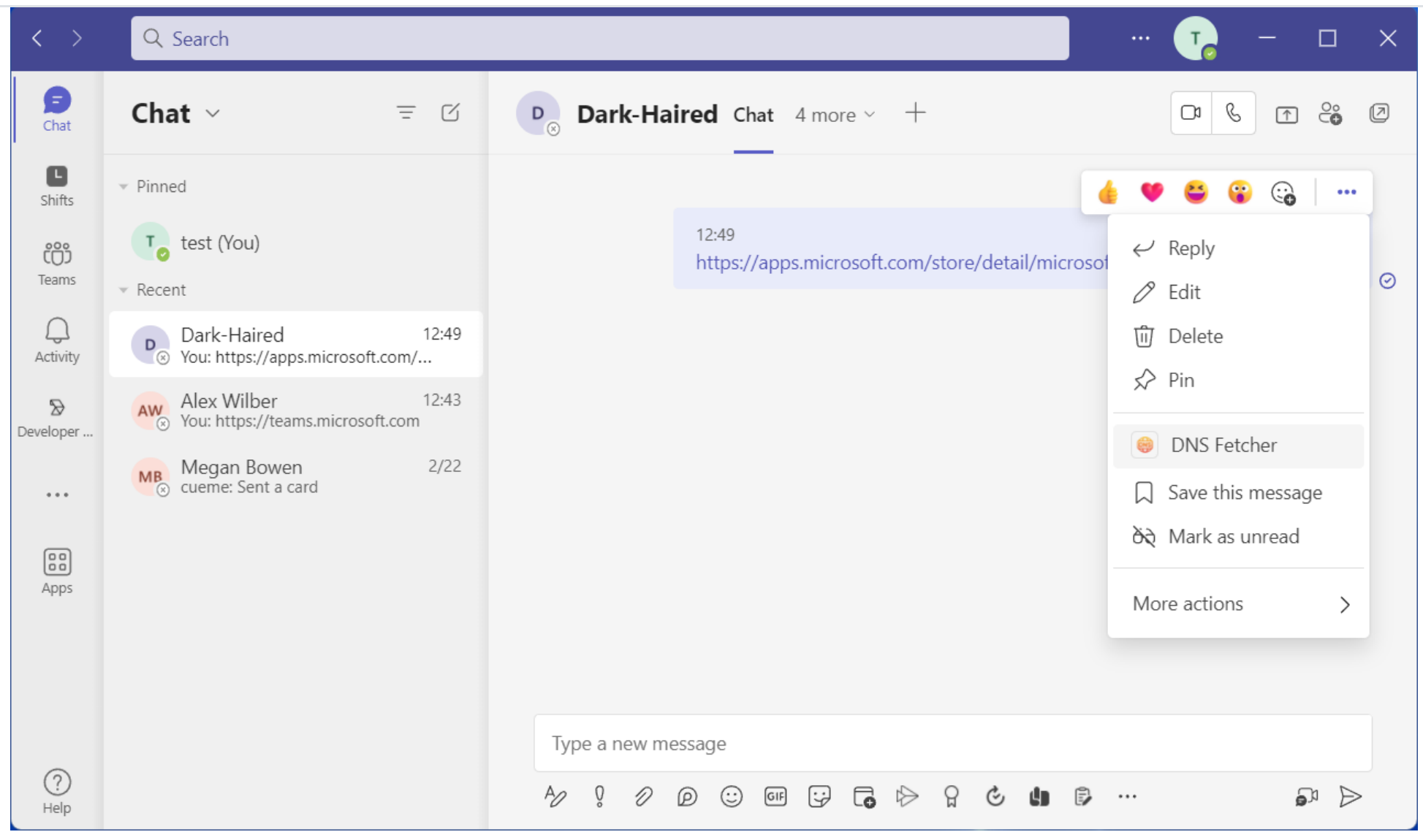

## **You can use it in message extension also.**

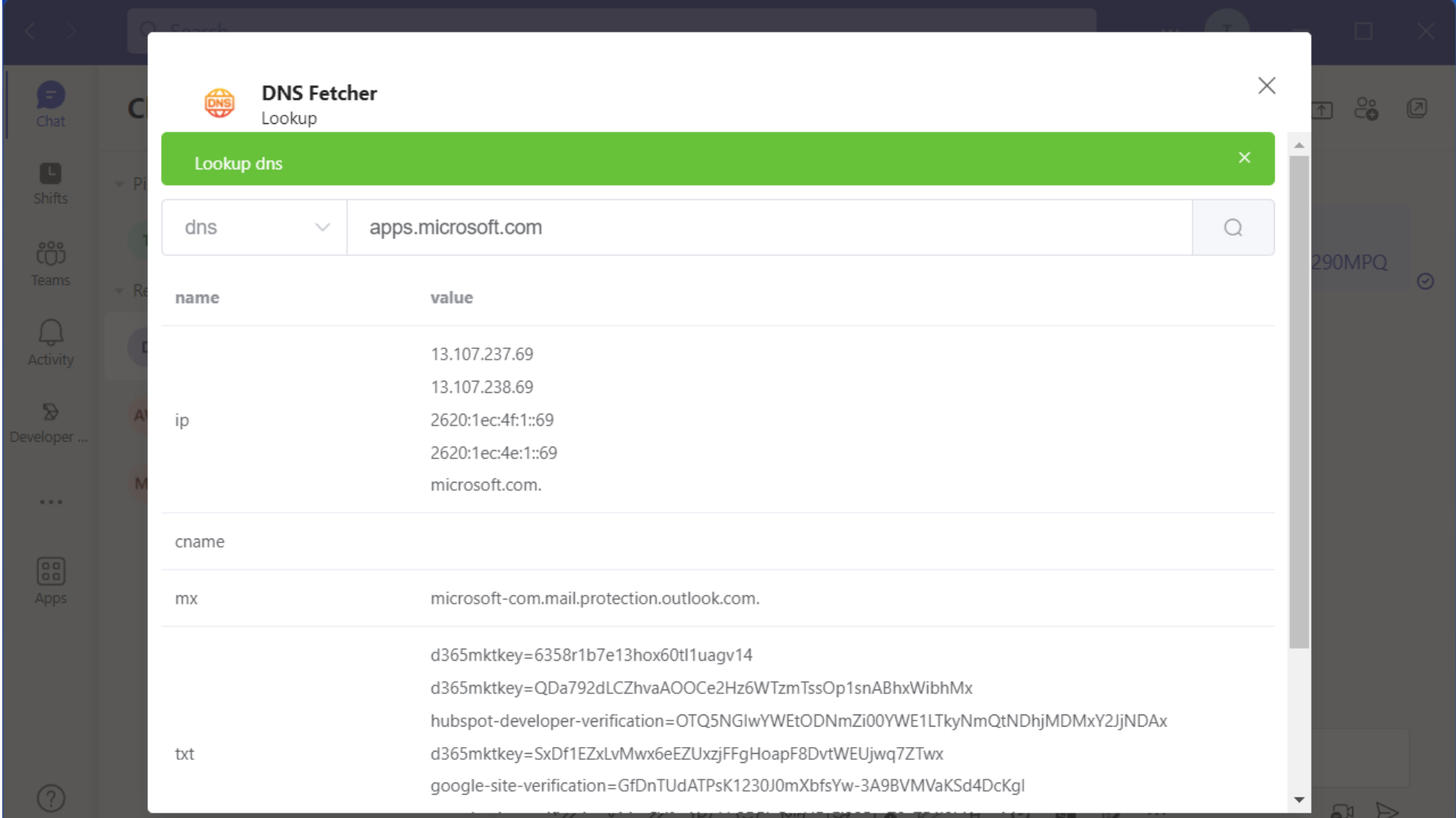

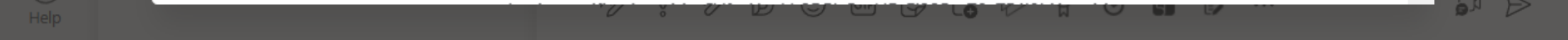

## **Used in message extension**

You can contact us via email at : [contact@swgsi.top](mailto:contact@swgsi.top)